Dell OpenManage Connection Version 3.4 pour CA NSM Guide d'utilisation

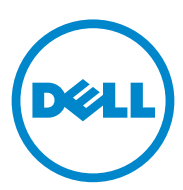

### Remarques et précautions

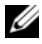

\_\_\_\_\_\_\_\_\_\_\_\_\_\_\_\_\_\_\_

**EXAGEMARQUE :** une REMARQUE indique des informations importantes qui peuvent vous aider à mieux utiliser votre ordinateur.

**Les informations que contient ce document sont sujettes à modification sans préavis. © 2011 Dell Inc. Tous droits réservés.**

La reproduction de ce document, de quelque manière que ce soit, sans l'autorisation écrite de Dell Inc. est strictement interdite.

Marques utilisées dans ce document : Dell™, le logo DELL, Dell Precision™, OptiPlex™, Latitude™, PowerEdge™, PowerVault™, PowerConnect™, OpenManage™, EqualLogic™, KACE™, FlexAddress™ et Vostro™ sont des marques de Dell Inc. Intel®, Pentium®, Xeon®, Core™ et Celeron® sont des marques déposées d'Intel Corporation aux États-Unis et dans d'autres pays. AMD<sup>®</sup> est une marque déposée et AMD Opteron<sup>™</sup>, AMD Phenom™ et AMD Sempron<sup>™</sup> sont des marques d'Advanced Micro Devices, Inc. Microsoft<sup>®</sup>, Windows<sup>®</sup>, Windows Server<sup>®</sup>, MS-DOS<sup>®</sup> et Windows Vista® sont des marques ou des marques déposées de Microsoft Corporation aux États-Unis et/ou d'autres pays. Red Hat Enterprise Linux® et Enterprise Linux® sont des marques déposées de Red Hat, Inc. aux États-Unis et/ou dans d'autres pays. Novell® est une marque déposée et SUSE™ est une marque de Novell Inc. aux États-Unis et dans d'autres pays. Oracle® est une marque déposée d'Oracle Corporation et/ou de ses filiales. Citrix®, Xen®, XenServer® et XenMotion® sont des marques ou des marques déposées de Citrix Systems, Inc. aux États-Unis et/ou dans d'autres pays.<br>VMware®, Virtual SMP®, vMotion®, vCenter® et vSphere® sont des marques déposées ou des marques de VMWare, Inc. aux États-Unis ou dans d'autres pays.

Le logo CA et les noms de produits CA auxquels le présent document fait référence sont des marques ou des marques déposées de CA, Inc. ou de ses filiales.

D'autres marques et noms commerciaux peuvent être utilisés dans cette publication pour faire référence aux entités revendiquant la propriété de ces marques ou de ces noms de produits. Dell Inc. rejette tout intérêt exclusif dans les marques et les noms commerciaux autres que les siens.

2011 - 12

## Table des matières

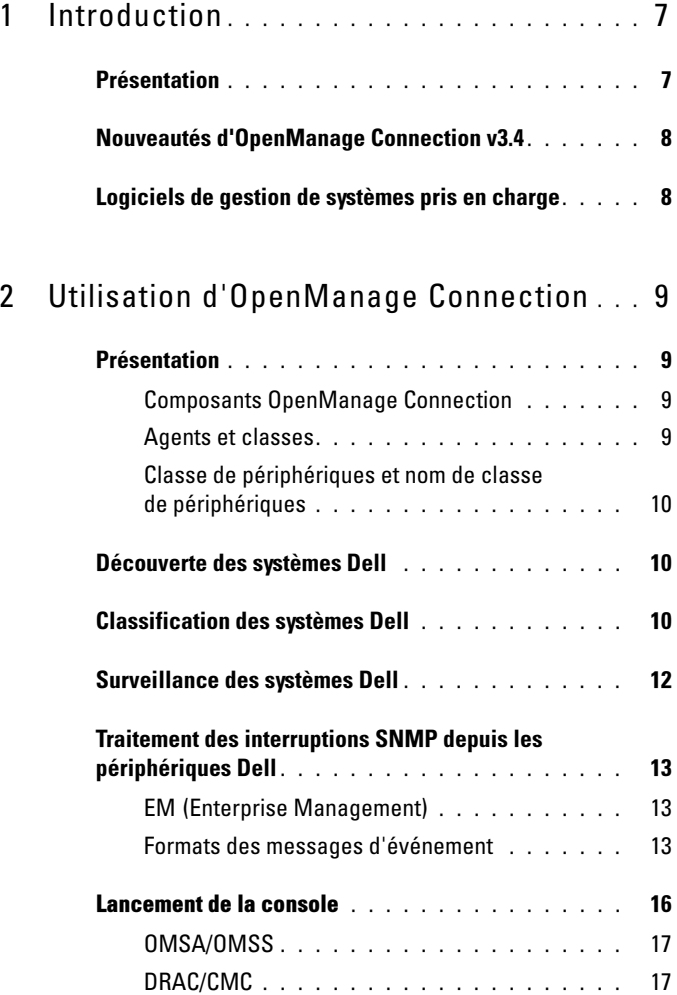

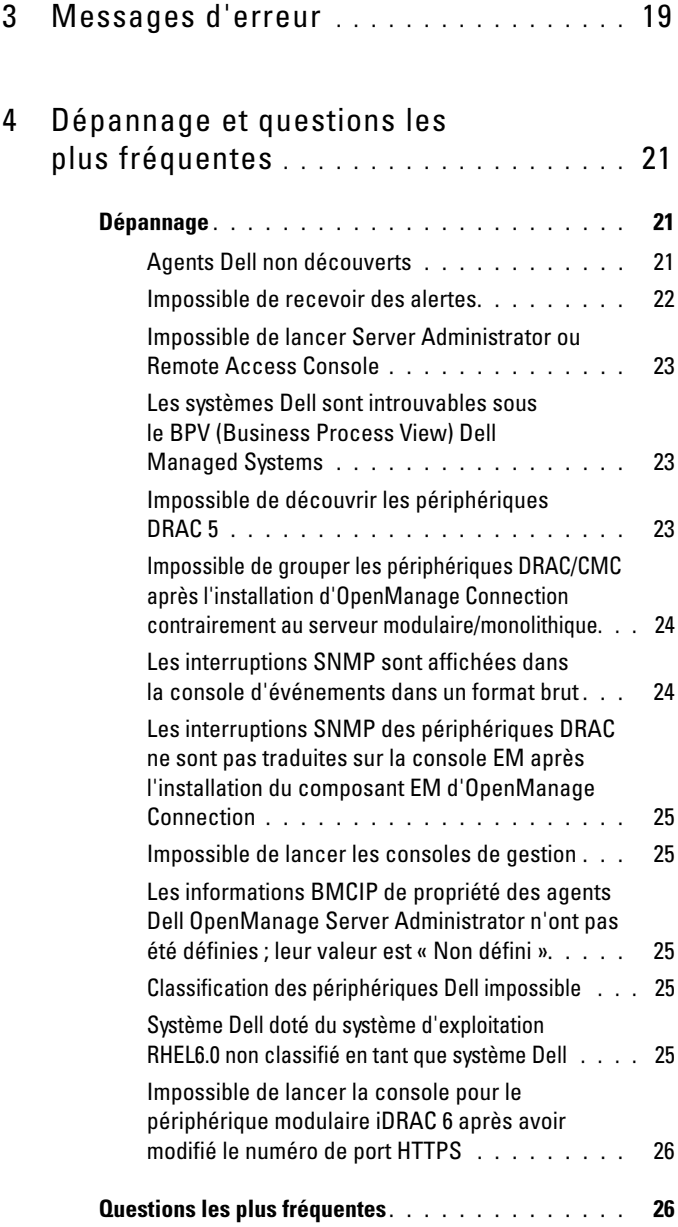

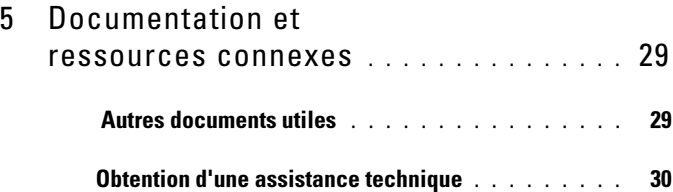

## <span id="page-6-0"></span>Introduction

## <span id="page-6-1"></span>Présentation

Ce guide est conçu pour les utilisateurs qui gèrent des périphériques Dell à l'aide de Dell OpenManage Connection pour Computer Associates (CA) Network and Systems Management (NSM) r11.1 SP2, CA NSM r11.2 CUM1, CA NSM r11.2 SP1 et CA NSM r11.2 SP2 (ci-après dénommé OpenManage Connection.)

OpenManage Connection est un outil d'intégration de gestion de systèmes qui permet aux utilisateurs CA NSM de gérer des systèmes Dell PowerEdge et PowerVault. Grâce à cet outil, les utilisateurs peuvent :

- Surveiller les systèmes Dell à l'aide d'agents Dell pour fournir des informations sur l'intégrité du système, lesquelles peuvent être recueillies depuis un réseau d'entreprises largement répandues et mises à la disposition d'une console CA NSM en temps réel.
- Intégrer la gestion de systèmes Dell afin de les rendre plus faciles à gérer.
- Lancer et utiliser des applications logicielles de gestion de systèmes telles que Dell OMSA (OpenManage Server Administrator), Dell OMSS (OpenManage Storage Management Service), DRAC 5 (Dell Remote Access Controllers), iDRAC (Integrated Dell Remote Access Controllers) et Dell CMC (Dell Chassis Management Controller).
- Classifier et interroger l'état des agents Dell via DSM (Distributed State Machine).
- Traiter les interruptions des agents Dell via DSM.
- Lancer l'interface utilisateur graphique Web des agents Dell via WorldView (WV).

OpenManange Connection permet également aux professionnels de la gestion des systèmes d'entreprendre des actions correctrices sur les systèmes Dell lorsqu'une alerte spécifique à Dell est reçue par la console EMC (Enterprise Management Console). Ces alertes ont trait à la température, à la vitesse des ventilateurs et aux intrusions dans le châssis.

## <span id="page-7-0"></span>Nouveautés d'OpenManage Connection v3.4

- Prise en charge de CA NSM r11.2 SP1 et CA NSM r11.2 SP2
- Prise en charge supplémentaire d'OpenManage version 6.2 à 6.5 (avec prise en charge existante pour OpenManage version 6.1)
- Prise en charge du regroupement automatique des iDRAC modulaires sous DellOOB
- Prise en charge de la mise à niveau d'OpenManage Connection version 3.3 vers OpenManage Connection version 3.4

## <span id="page-7-1"></span>Logiciels de gestion de systèmes pris en charge

Le tableau suivant répertorie les agents Dell et les versions prises en charge par OpenManage Connection version 3.4 :

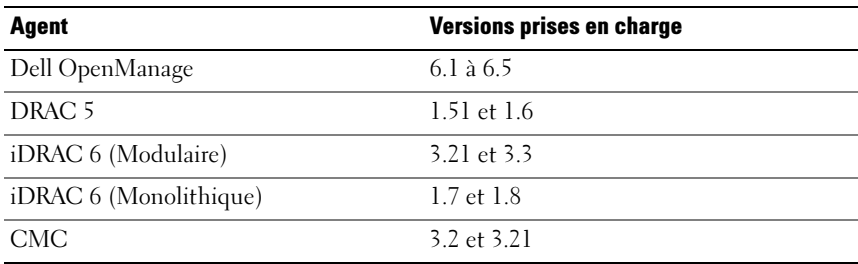

#### Tableau 1-1. Logiciels de gestion de systèmes pris en charge

# <span id="page-8-0"></span>Utilisation d'OpenManage Connection

## <span id="page-8-1"></span>Présentation

Pour optimiser les fonctions de gestion que vous pouvez effectuer sur les systèmes Dell, OpenManage Connection est intégré à une suite d'applications de gestion de systèmes.

### <span id="page-8-2"></span>Composants OpenManage Connection

OpenManage Connection comprend les trois composants suivants : Distributed State Machine (DSM), WorldView (WV) et Enterprise Management (EM). Les composants OpenManage Connection effectuent les tâches suivantes :

- DSM : classe et surveille les agents, et formate des interruptions pour les agents.
- WV : propose des points de lancement pour les applications de gestion de systèmes et affiche la condition du sous-système.
- EM : contient les enregistrements de message des RAC (Remote Access Controllers).

### <span id="page-8-3"></span>Agents et classes

Le tableau suivant répertorie les agents et les noms de classe pris en charge par OpenManage Connection version 3.4 :

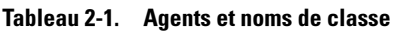

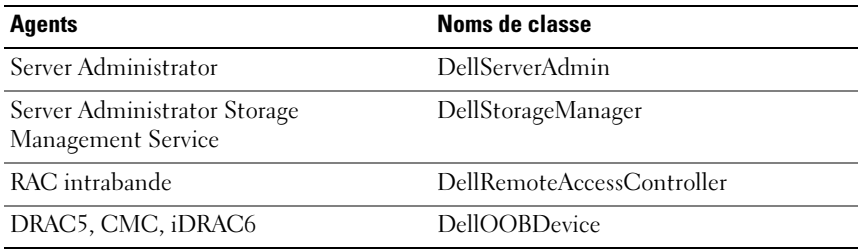

### <span id="page-9-0"></span>Classe de périphériques et nom de classe de périphériques

Le tableau suivant répertorie les périphériques et les noms de classe de périphériques pris en charge par OpenManage Connection version 3.4 :

Tableau 2-2. Classe de périphériques et nom de classe de périphériques

| <b>Classe de périphérique</b> | Nom de classe de périphérique |
|-------------------------------|-------------------------------|
| Périphérique hors bande Dell  | <b>DellOOB</b>                |

## <span id="page-9-1"></span>Découverte des systèmes Dell

Lors du processus de découverte de CA NSM, les systèmes dotés d'agents Dell sont découverts, mais ne sont pas classifiés. OpenManage Connection interroge les systèmes découverts dans la base de données NSM, et les systèmes sur lesquels des agents Dell sont installés sont classifiés en tant que systèmes Dell.

Pour en savoir plus sur le processus de découverte de NSM, voir la documentation relative à CA NSM.

## <span id="page-9-2"></span>Classification des systèmes Dell

OpenManage Connection version 3.4 classe les systèmes Dell dans trois groupes sous le groupe Dell Managed Systems :

- DellOOB RAC
- Systèmes modulaires
- Systèmes monolithiques

### DellOOB RAC

Développez DellOOB RAC pour afficher la liste de périphériques DRAC tels que DRAC 5 et iDRAC 6.

### Systèmes modulaires

Développez Systèmes modulaires pour afficher le numéro de service du châssis où résident les systèmes modulaires. Développez le numéro de service pour afficher la liste des systèmes modulaires du châssis et le périphérique CMC (Chassis Management Controller).

#### Systèmes monolithiques

Développez Systèmes monolithiques pour afficher les systèmes monolithiques.

**ZA REMARQUE :** OpenManage Connection crée également dynamiquement des Business Process Views (Vues de processus commerciaux) appelées Dell Managed Systems, et les remplit par les systèmes découverts dotés d'agents Dell.

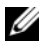

**EXTEMARQUE** : Les périphériques Dell sont affichés par nom de système ou par adresse IP.

La figure ci-après affiche une vue d'arborescence de la classification.

#### Figure 2-1. Vue d'arborescence de la classification

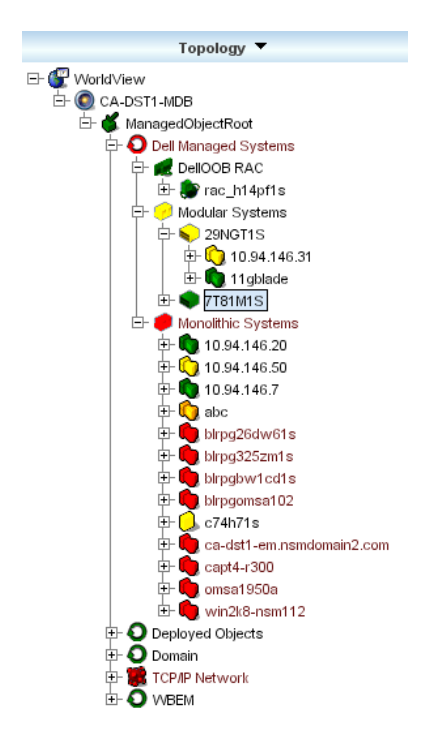

## <span id="page-11-0"></span>Surveillance des systèmes Dell

Une fois les périphériques Dell classifiés, des interrogations d'intégrité périodiques se produisent à intervalles réguliers pour les périphériques dotés d'agents Dell. Lors d'une interrogation d'intégrité, toutes les conditions des agents Dell sont rapportées et reflétées dans la console CA NSM.

Les composants DSM et WV interrogent proactivement chaque agent et modifient la couleur de l'icône pour indiquer la condition de l'agent : Le [tableau 2-3](#page-11-1) répertorie les icônes qui indiquent la condition d'intégrité des agents Dell.

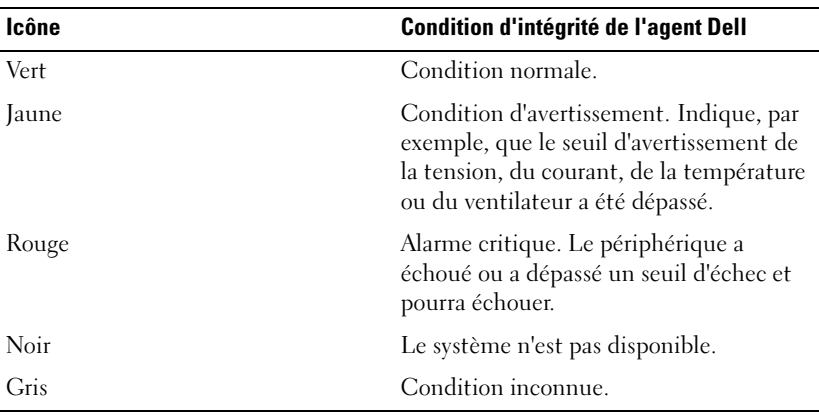

#### <span id="page-11-1"></span>Tableau 2-3. Indicateurs de condition d'intégrité des agents Dell

**EMARQUE** : La durée d'intervalle par défaut entre les interrogations est de 1 800 secondes.

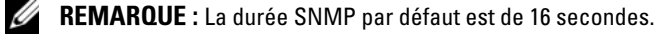

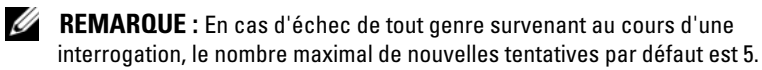

### <span id="page-12-0"></span>Traitement des interruptions SNMP depuis les périphériques Dell

Dell OpenManage Connection traite les interruptions générées par les agents Dell ; OMSA, OMSS et RAC. Les interruptions d'événements de plateforme sont également traitées par OpenMange Connection. Le composant DSM d'OpenManage Connection est responsable du formatage des interruptions.

### <span id="page-12-1"></span>EM (Enterprise Management)

Server Administrator génère des interruptions d'événement qui mettent à jour la condition d'un système donné en modifiant la couleur de l'icône de l'application associée de gestion des systèmes. Pour en savoir plus sur les couleurs des icônes de conditions d'intégrité, voir [tableau 2-3.](#page-11-1) Ces événements sont affichés sur la console NSM Enterprise Management Console et consignés dans le journal de la console. De plus, la modification de la condition est propagée vers l'icône du système.

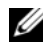

**EXAGE IX ADDE : Les interruptions de Server Administrator Storage Management** Service sont consignées dans le journal des alertes de System Administrator.

Pour les événements Dell PET (Platform Event Trap - Interruptions d'événements de plateforme), Server Administrator intègre le nom d'hôte dans l'interruption, afin qu'il puisse être ajouté au message d'événement, ce qui permet à l'utilisateur de déterminer le système qui a généré l'alerte. Voir la section « [Formats des messages d'événement](#page-12-2) » pour obtenir des exemples de messages.

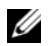

**EXAGRICIE** : Étant donné que les alertes DellPET proviennent directement du matériel et non pas d'un agent, la couleur de la condition de l'icône du système ne changera pas et aucune icône de l'application de gestion des systèmes ne sera affectée.

### <span id="page-12-2"></span>Formats des messages d'événement

DSM formate tous les messages d'événement.

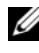

REMARQUE : Pour des messages d'événement spécifiques à l'application, voir la documentation pertinente.

### Formatage des messages d'événement

Le [tableau 2-4](#page-13-0) répertorie les formats et exemples de message d'événement standard pour les interruptions de Server Administrator et de Server Administrator Storage Management Service, les RAC (hors bande), et les messages d'événement DellPET.

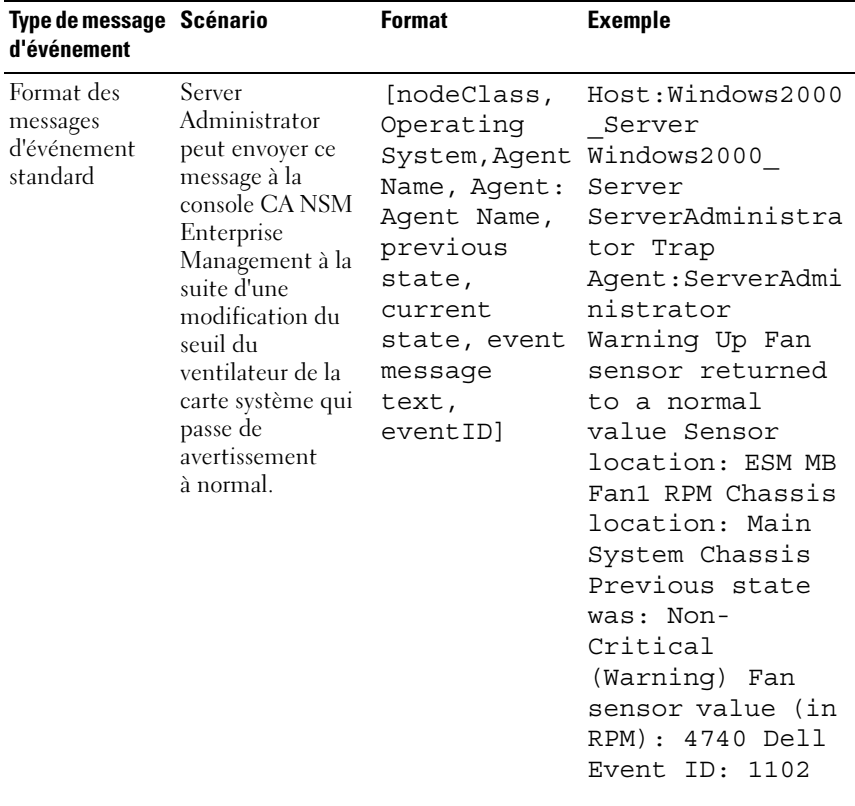

### <span id="page-13-0"></span>Tableau 2-4. Format des messages d'événement standard

| Type de message Scénario<br>d'événement                                                                    |                                                                                                    | <b>Format</b>                                                                                                    | <b>Exemple</b>                                                                                                    |
|----------------------------------------------------------------------------------------------------|----------------------------------------------------------------------------------------------------|----------------------------------------------------------------------------------------------------|----------------------------------------------------------------------------------------------------|
| Format du<br>message<br>d'événement<br>standard pour le<br>changement de<br>l'obtention de<br>la condition | La stratégie DSM<br>de Server<br>Administrator<br>peut envoyer ce<br>message à la<br>console CA NSM<br>Enterprise<br>Management à la<br>suite d'un<br>changement<br>d'interrogation qui<br>passe de<br>avertissement<br>à critique. | [nodeClass,<br>Operating<br>System,<br>aqent<br>policy,<br>status<br>object name,<br>previous<br>state,<br>current<br>state,<br>status<br>variable<br>namel | Host: Windows2000<br>Server<br>Windows2000<br>Server<br>ServerAdministra<br>tor Policy<br>DellSerAdmGblSta<br>tus Warning<br>Critical<br>systemStateGloba<br>lSystemStatus |

Tableau 2-4. Format des messages d'événement standard (suite)

| Type de message Scénario<br>d'événement                                                   |                                                                                                    | <b>Format</b>                                                                                                    | <b>Exemple</b>                                                                                                    |
|-------------------------------------------------------------------------------------------|----------------------------------------------------------------------------------------------------|----------------------------------------------------------------------------------------------------|----------------------------------------------------------------------------------------------------|
| Format de<br>message<br>d'événement<br>standard pour<br><b>DellPET</b>                    |                                                                                                    | Dell: BMC BMC<br>PET Trap<br>Agent: BMC<br>Unknown<br>$<$ SEVERITY><br>$<$ TRAP<br>DESCRIPTION><br>Dell Event<br>ID: <trap<br>ID#<br/>serverHostNa<br/><math>me:</math><server<math>Ho<br/>stName&gt;</server<math></trap<br> | Dell: BMC BMC PET<br>Trap Agent: BMC<br>Unknown Critical<br>SD Card<br>Redundancy Lost<br>Dell Event<br>ID:1379073server<br>HostName: INBGR80<br><b>5A</b>                                                               |
| Format de<br>message<br>d'événement<br>standard pour le<br>périphérique<br><b>DellOOB</b> | Les périphériques<br>DellOOB tels que<br>DRAC 5, CMC et<br>iDRAC 6 peuvent<br>envoyer ce<br>message à la<br>console CA NSM<br>Enterprise<br>Management. | [nodeClass,<br>Dell OOB,<br>Agent Name,<br>previous<br>state,<br>current<br>state, event<br>message<br>text,<br>eventID]                                                                                                    | OtherDevices:Del<br>100B Dell OOB<br>DellOOBDevice<br>Trap<br>Agent: DellOOBDev<br>ice Critical<br>Critical The RAC<br>generated a test<br>trap event in<br>response to a<br>user<br>request.<br>Dell Event ID:<br>19055 |

Tableau 2-4. Format des messages d'événement standard *(suite)* 

### <span id="page-15-0"></span>Lancement de la console

Lorsqu'ils sont classifiés, vous pouvez surveiller les systèmes Dell à l'aide de diverses applications de gestion de systèmes Dell, telles que Dell OpenManage Server Administrator, Dell OpenManage Storage Management Service et Dell Remote Access Controller. Les systèmes Dell ne sont pas différenciés des autres systèmes dans la vue NSM MCC (Management

Command Center) ; cependant, les points de lancement de gestion des systèmes Dell sont identifiés par des icônes uniques dans la fenêtre Unispace ou le navigateur Topology Browser. Pour afficher les icônes, voir [tableau 2-5](#page-16-2) et [tableau 2-6](#page-17-0). Pour en savoir plus sur chacune des applications associées de gestion des systèmes, voir [Autres documents utiles](#page-28-2).

Vous pouvez lancer les diverses applications de gestion des systèmes en effectuant un clic droit sur les agents Dell : OMSA, OMSS, DRAC et CMC.

### <span id="page-16-0"></span>OMSA/OMSS

Server Administrator offre une solution de gestion des systèmes un-à-un complète depuis une interface utilisateur intégrée via le navigateur Web (la page d'accueil de Server Administrator). Server Administrator est conçu pour la gestion locale et à distance des systèmes et des systèmes de stockage reliés sur un réseau. Il vous permet d'afficher la condition du stockage local et du stockage distant relié à un système géré. Server Administrator obtient également des informations logiques et physiques sur les périphériques de stockage reliés à partir du système géré.Le [tableau 2-5](#page-16-2) répertorie les informations supplémentaires des agents Dell ; OMSA et OMSS.

| <b>Agent</b>                     | <b>Applications</b><br>lancées         | <b>Icône WV</b> | <b>Icône CA NSM Explorer</b> |
|----------------------------------|----------------------------------------|-----------------|------------------------------|
| Server<br>Administrator          | Console Web<br>Server<br>Administrator |                 |                              |
| Storage<br>Management<br>Service | Server<br>Administrator                | ্য              |                              |

<span id="page-16-2"></span>Tableau 2-5. Agents WV : informations supplémentaires

### <span id="page-16-1"></span>DRAC/CMC

Les contrôleurs d'accès à distance (RAC) vous permettent de gérer et de surveiller votre système à distance, même lorsque celui-ci est en panne. Les DRAC 5 et iDRAC 6 sont des solutions matérielles et logicielles de gestion des systèmes conçues pour fournir des fonctionnalités de gestion à distance aux systèmes Dell PowerEdge.Le [tableau 2-6](#page-17-0) répertorie les informations supplémentaires des agents Dell ; DRAC et CMC.

| <b>Agent</b>                                        | <b>Applications</b><br>lancées                | <b>Icône WV</b> | <b>Icône CA NSM Explorer</b> |
|-----------------------------------------------------|-----------------------------------------------|-----------------|------------------------------|
| DRAC (contrôle<br>d'accès à distance<br>intrabande) | Console RAC<br>(via le Web)<br>depuis le RAC) |                 |                              |
| Périphériques<br>hors bande                         | <b>DRAC</b>                                   |                 |                              |
| CMC                                                 | Console CMC                                   | F               |                              |

<span id="page-17-0"></span>Tableau 2-6. Agents WV : informations supplémentaires

3

## <span id="page-18-0"></span>Messages d'erreur

Le tableau 3-1 répertorie les messages d'erreur qui peuvent s'afficher lors de l'utilisation d'OpenManage Connection et les mesures à prendre pour les résoudre.

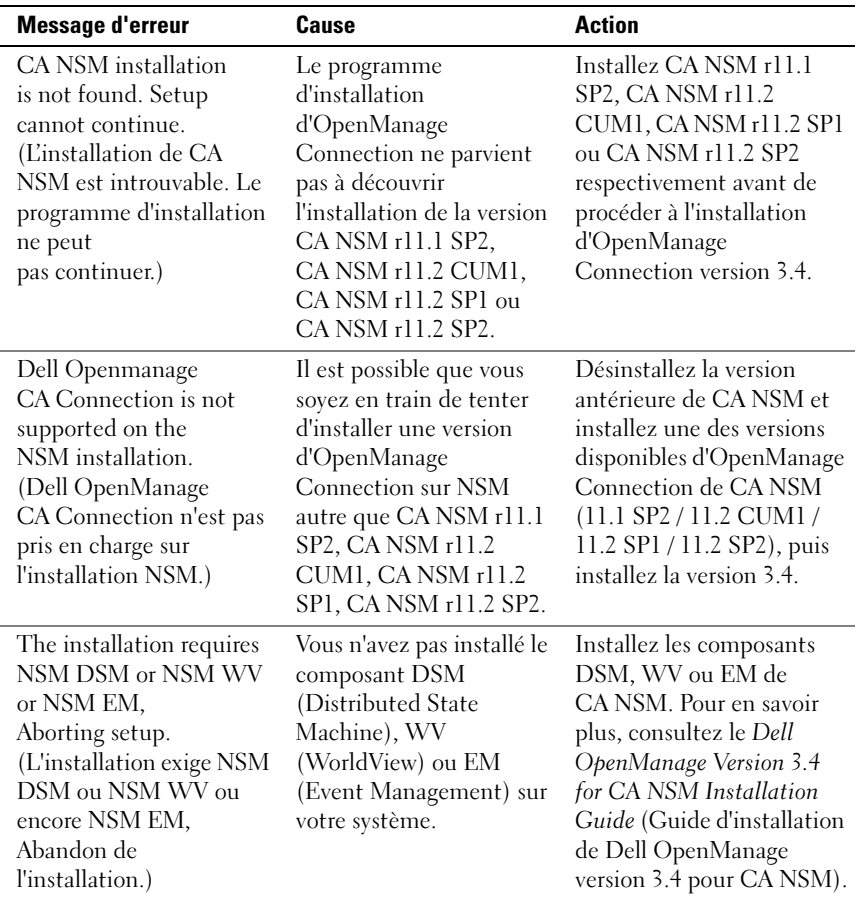

### Tableau 3-1. Messages d'erreur de Connection

| <b>Message d'erreur</b>                                                                                                    | Cause                                                                                                    | <b>Action</b>                                                                                                    |
|----------------------------------------------------------------------------------------------------|----------------------------------------------------------------------------------------------------|----------------------------------------------------------------------------------------------------|
| Please select a Feature.<br>(Veuillez sélectionner<br>une fonction.)                                                                                                    | Vous n'avez pas<br>sélectionné un<br>composant DSM, WV ou<br>EM lors de l'installation<br>d'OpenManage<br>Connection. | Sélectionnez un ou<br>plusieurs composants<br>OpenManage Connection,<br>puis poursuivez<br>l'installation. Pour en savoir<br>plus, consultez le Dell<br>OpenManage Version 3.4<br>for CA NSM Installation<br>Guide (Guide d'installation<br>de Dell OpenManage<br>version 3.4 pour CA NSM). |
| Unable to launch<br>Management console.<br>DSM is yet to populate<br>all information for this<br>object. (Impossible de<br>lancer la console de<br>gestion. DSM n'a pas<br>encore défini toutes les<br>informations pour<br>cet objet.) | DSM has not populated<br>console URL into<br>the MDB. (DSM n'a pas<br>défini l'URL de la console<br>dans la MDB.)     | Patientez jusqu'à la<br>prochaine obtention de la<br>condition. DSM tentera<br>d'ajouter les données<br>requises dans la MDB.                                                                                                    |
| Unable to connect to<br>system. Please verify<br>IP connectivity.<br>(Impossible de se<br>connecter au<br>système. Veuillez vérifier<br>la connectivité IP.)                                                                            | The managed Node is not<br>responding to the ping<br>command. (Le nœud<br>géré ne répond pas à la<br>commande ping.)  | Vérifiez la connectivité<br>réseau sur le nœud géré.                                                                                                    |

Tableau 3-1. Messages d'erreur de Connection

## <span id="page-20-0"></span>Dépannage et questions les plus fréquentes

## <span id="page-20-1"></span>Dépannage

Vous trouverez ci-après différents types de problèmes que vous pourrez rencontrer lors de l'utilisation d'OpenManage Connection.

### <span id="page-20-2"></span>Agents Dell non découverts

Si vous ne parvenez pas à localiser les agents Dell dans le composant WorldView de CA NSM, assurez-vous que :

- La connectivité réseau au système géré existe en provoquant une réponse ping.
- Dell OMSA (OpenManage Server Administrator) est installé et s'exécute sur le système géré.
- SNMP est configuré sur le système géré.
- Le nom de communauté SNMP et la sécurité (noms de communauté lecture/écriture) sont correctement définis sur le système géré et ils correspondent à ceux de la station de gestion de l'autorité de certification.
- La chaîne de communauté SNMP sur l'agent et la condition d'interrogation de la DSM sont identiques.
- OpenManage Connection est installé sur la station de gestion de CA. Pour en savoir plus sur l'intallation d'OpenManage Connection, voir le Dell OpenManage Connection Version 3.4 for CA NSM Installation Guide (Guide d'installation de Dell OpenManage Connection 3.4 pour CA NSM).
- Les commandes resetdsm et awservices start ont été exécutées depuis la ligne de commande.

Le système devrait maintenant apparaître dans WorldView et TopologyViews. Vous pouvez également effectuer une opération de découverte à l'aide d'autres consoles de gestion des systèmes Dell pour confirmer la présence du système.

### <span id="page-21-0"></span>Impossible de recevoir des alertes

Si la station de gestion ne reçoit aucune alerte, assurez-vous que :

- La connectivité réseau au système géré existe en provoquant une réponse ping.
- Dell OMSA (OpenManage Server Administrator) est installé et s'exécute sur le système géré.
- L'agent SNMP et les services d'interruption sont initialisés sur le système géré.
- Les services OMSA (OpenManage Server Administrator) sont initialisés sur le système géré.
- SNMP est configuré sur le système géré de sorte à envoyer des interruptions à l'adresse IP de la station de gestion.
- Le nom de communauté SNMP et la sécurité (noms de communauté lecture/écriture) sont correctement définis sur le système géré et ils correspondent à ceux de la station de gestion de l'autorité de certification.
- Si vous ne recevez aucune alerte RAC, exécutez la commande opreload dans la console de messages EM en effectuant les étapes suivantes :
	- a Sélectionnez une des options suivantes, selon les versions de OpenManage Connection :
		- Si la version d'OpenManage Connection est CA NSM r11.1 SP2, cliquez sur le bouton Démarrer et sélectionnez Programmes/Tous les programmes→ CA→ Unicenter→ NSM→ Enterprise Management→ EM Classic.
		- Si la version d'OpenManage Connection est CA NSM r11.2 CUM1, CA NSM r11.2 SP1 ou CA NSM r11.2 SP2, cliquez sur le bouton Démarrer et sélectionnez Programmes/Tous les programmes→ Calculer les versions associées→ Unicenter→ NSM→ Enterprise Management→ EM Classic.
	- **b** Double-cliquez sur Windows.
	- c Double-cliquez sur Événement.
	- d Double-cliquez sur Journaux de console.
	- e Dans le champ de commande Journaux de console, tapez opreload. Les événements RAC sont affichés dans le journal de console.
- Si les alertes RAC ne s'affichent toujours pas, examinez les enregistrements de messages EM pour vous assurer que les messages ont été importés avec succès. S'il n'existe aucun message de Dell Remote Access, procédez comme suit :
	- a Ouvrez l'invite de commande.
	- b Exécutez la commande ; CCS(root)\WVEM\bin directory\RACEvents.txt.
	- c Exécutez la commande opreload dans la console de messages EM en suivant les consignes ci-dessus.

### <span id="page-22-0"></span>Impossible de lancer Server Administrator ou Remote Access Console

Si vous ne pouvez pas lancer Server Administrator ou Remote Access Console, assurez-vous que :

- Les services Dell OMSA (OpenManage Server Administrator) sont initialisés sur le système géré.
- Les systèmes gérés sont découverts comme systèmes gérés Dell sous WorldView et TopologyView.
- Les informations proxy de contournement du navigateur Web ont été définies correctement.
- Le RAC possède une connexion réseau OpenManage Connection ; il est connecté à une source d'alimentation et est correctement configuré.

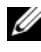

**EMARQUE** : la saisie des points de lancement peut prendre jusqu'à vingt minutes, une fois l'opération de découverte effectuée.

### <span id="page-22-1"></span>Les systèmes Dell sont introuvables sous le BPV (Business Process View) Dell Managed Systems

La découverte des systèmes Dell via différents types de sous-réseaux sous le BPV Dell Managed Systems échoue si le système de noms de domaine (DNS) est absent ou mal configuré.

### <span id="page-22-2"></span>Impossible de découvrir les périphériques DRAC 5

OpenManage Connection prend en charge la découverte et la surveillance des périphériques DRAC 5 de version micrologicielle 1.51 et 1.6. Assurez-vous que DRAC 5 dispose de la version micrologicielle requise.

### <span id="page-23-0"></span>Impossible de grouper les périphériques DRAC/CMC après l'installation d'OpenManage Connection contrairement au serveur modulaire/monolithique

Si les périphériques DRAC/CMC sont découverts avant l'installation d'OpenManage Connection, ces périphériques sont répertoriés sous la classe Unclassified\_TCP (TCP\_non classifiés). Les fichiers de stratégie DRAC/CMC sont exécutés sur les périphériques de type DellOOBDevice. Exécutez l'utilitaire de reclassification depuis la ligne de commande après avoir installé OpenManage Connection. Ceci a pour effet de reclassifier les périphériques DRAC/CMC sous la classe DellOOBDevice à la suite de quoi les périphériques sont groupés sous le groupe Dell Managed Systems (Systèmes gérés Dell) selon le type de périphérique.

### <span id="page-23-1"></span>Les interruptions SNMP sont affichées dans la console d'événements dans un format brut

Les interruptions SNMP s'affichent dans la console des événements dans un format brut si les interruptions SNMP sont traitées par une stratégie DSM. Pour éviter un affichage en double, configurez le démon d'interruptions de Gestion des événements. Notez que la syntaxe diffère selon la version NSM.

### NSM r11.1 SP2

File : <WVEM>\caiuser\catrapd.cfg

# ignore Dell agent traps

\*:\*:\*:\*:1.3.6.1.4.1.674.10892.\* ignore

\*:\*:\*:\*:1.3.6.1.4.1.674.10893.\* ignore

NSM r11.2 CUM1, NSM r11.2SP1 et NSM r11.2SP2

File : <WVEM>\caiuser\catrapd\_ipv6.cfg

# ignore Dell agent traps

\*;\*;\*;\*;1.3.6.1.4.1.674.10892.\* ignore

\*;\*;\*;\*;1.3.6.1.4.1.674.10893.\* ignore

Ajoutez les marqueurs de début/fin afin de simplifier la procédure de désinstallation. Les modifications de ce fichier prendront effet après un redémarrage du service CA-Unicenter. Vous pouvez également redémarrer le démon d'interruption en utilisant les commandes suivantes :

catrapd sh (arrêter le démon)

catrapd st (démarrer le démon)

### <span id="page-24-0"></span>Les interruptions SNMP des périphériques DRAC ne sont pas traduites sur la console EM après l'installation du composant EM d'OpenManage Connection

- 1 Vérifiez que le traitement des interruptions SNMP est ACTIVÉ sur la console de gestion afin de pouvoir recevoir les interruptions SNMP.
- 2 Pour activer le traitement des interruptions SNMP, sélectionnez Enterprise Management→ Configuration→ Paramètres→ Serveur d'interruptions SNMP activé et définissez la valeur sur ACTIVÉ.
- 3 Entrez la commande opreload dans la console d'événements après avoir installé les enregistrements de message DRAC (composants EM) pour charger les nouveaux enregistrements dans la base de données.

### <span id="page-24-1"></span>Impossible de lancer les consoles de gestion

Il se peut que DSM n'ait pas défini les informations de l'URL. Les informations sur l'URL sont entrées lors du prochain cycle d'interrogation, et les consoles de gestion sont lancées.

### <span id="page-24-2"></span>Les informations BMCIP de propriété des agents Dell OpenManage Server Administrator n'ont pas été définies ; leur valeur est « Non défini »

Il se peut que DSM n'ait pas défini les informations BMCIP ou que le nœud géré ne dispose pas d'un contrôleur de gestion de la carte mère (BMC). La DSM tentera de récupérer et de définir BMCIP (si pris en charge) au cours du cycle d'interrogation suivant.

### <span id="page-24-3"></span>Classification des périphériques Dell impossible

Si le nœud n'est pas classifié sous Dell Managed Systems une fois la commande Re-class (Re-classer) exécutée, exécutez les commandes resetdsm et awservices sur le serveur DSM.

### <span id="page-24-4"></span>Système Dell doté du système d'exploitation RHEL6.0 non classifié en tant que système Dell

Un nœud géré, dont le nom de classe est UNIX au lieu de LINUX, doté du système d'exploitation RHEL 6.0 avec netsnmp-5.5-27 est découvert sur la console CA NSM. Les fichiers de stratégie Dell ne s'exécutent pas sur ces nœuds car ces derniers possèdent les mauvais noms de classe et ne peuvent donc pas être classifiés en tant que périphériques Dell. Pour résoudre ce problème, installez les progiciels net-snmp-5.5-31 dans le nœud géré, puis supprimez le système et découvrez-le à nouveau dans la console CA NSM.

### <span id="page-25-0"></span>Impossible de lancer la console pour le périphérique modulaire iDRAC 6 après avoir modifié le numéro de port HTTPS

Le lancement de la console échoue lorsque le numéro de port iDRAC d'un périphérique modulaire iDRAC 6 a été modifié. Le lancement de la console fonctionnera après la modification du numéro de port dans la console MCC.

Pour modifier le numéro de port :

- 1 Dans la console MCC, rendez-vous sous Topology Views (Vues de topologie), puis sélectionnez le périphérique iDRAC.
- 2 Sélectionnez Propriétés→ Autres.
- 3 Modifiez la valeur de la propriété URLName et attribuez-lui le numéro de port https approprié du système.

La console modulaire iDRAC 6 se lance alors avec succès.

### <span id="page-25-1"></span>Questions les plus fréquentes

1 Comment puis-je accéder à Dell OpenManage Server Administrator Storage Management Service ?

Storage Management Service est installé en tant que service Dell OpenManage Server Administrator. Vous pouvez accéder aux fonctions de Storage Management Service en sélectionnant l'objet Stockage dans la vue d'arborescence de Server Administrator.

2 Quel est le nombre maximum de caractères qu'une URL peut comprendre afin de stocker les informations URL dans la base de données MDB ?

255 caractères. Si l'URL comprend plus de 255 caractères, elle est tronquée et réduite à 255 caractères.

3 Que se passe-t-il si un utilisateur supprime des Business Process Views ?

Aucune autre tentative de création n'aura lieu à moins que l'utilisateur ne redécouvre les périphériques après leur suppression.

4 Pourquoi y a-t-il une période d'attente lorsque j'installe le composant DSM et que je sélectionne Redémarrage du service sur l'écran Terminer du programme d'installation ?

Lorsque vous sélectionnez Redémarrage du service sur l'écran Terminer, le programme d'installation exécute les commandes resetdsm et awservices start. Awservices pourra mettre quelques minutes à démarrer.

### 5 Que dois-je faire si les images ne sont pas correctement affichées dans MCC ?

Avant d'installer OpenManage Connection, fermez toutes les applications. Attendez d'autre part que les services awservices soient installés et fonctionnent correctement après l'installation d'OpenManage Connection. Pour en savoir plus, reportez-vous au CA NSM Diagnostics Guide (Guide de diagnostics CA NSM).

#### 6 Les Systèmes d'exploitation (OS) de virtualisation sont-ils pris en charge ?

Non, les OS de virtualisation ne sont pas pris en charge.

### 7 Puis-je ouvrir les consoles sur des navigateurs différents ?

Non, vous ne pouvez pas ouvrir les consoles dans différents navigateurs. Vous ne pouvez ouvrir les consoles que dans le navigateur par défaut.

### 8 Que se passe-t-il si je déplace un système modulaire d'un châssis vers un autre ?

Vous devez supprimer l'objet dans NSM et redécouvrir le nœud pour que celui-ci soit correctement groupé.

### 28 | Dépannage et questions les plus fréquentes

## <span id="page-28-0"></span>Documentation et ressources connexes

Ce chapitre contient des informations détaillées sur les documents et les références qui vous aideront à mieux utiliser Dell OpenManage Connection version 3.4 pour CA NSM.

## <span id="page-28-2"></span><span id="page-28-1"></span>Autres documents utiles

Outre ce guide, vous pouvez vous reporter aux guides suivants disponibles à l'adresse support.dell.com/manuals :

- Le Guide d'utilisation de Dell OpenManage Server Administrator fournit des informations relatives à l'utilisation de Dell OpenManage Server Administrator et de Server Instrumentation.
- Le Guide de référence SNMP de Dell OpenManage Server Administrator documente le Dell SNMP MIB. Le Dell SNMP MIB définit les variables qui étendent la MIB standard pour couvrir les capacités des agents de gestion des systèmes Dell.
- Le Guide de référence des messages de Dell OpenManage Server Administrator répertorie les messages qui s'affichent dans votre journal des alertes de la page d'accueil de Server Administrator ou sur la visionneuse d'événements de votre système d'exploitation. Ce guide explique le texte, la gravité et la cause de chaque message d'alerte d'Instrumentation Service émis par Server Administrator.
- Le Guide d'utilisation de Dell OpenManage Server Administrator Storage Management fournit des informations sur la configuration et la gestion à distance des composants de stockage, et inclut des informations sur les messages d'événements et sur les interruptions.
- Dell Systems Software Support Matrix comprend des informations sur les divers systèmes Dell disponibles, les systèmes d'exploitation pris en charge par ces systèmes Dell et les composants Dell OpenManage pouvant être installés sur ces systèmes.
- Le Guide d'utilisation de Dell OpenManage IT Assistant fournit des informations relatives à IT Assistant. Ce guide contient également des informations relatives à l'accès au RAC (Remote Access Controller) via IT Assistant.
- Le Guide d'utilisation de Dell Remote Access Controller 5 fournit des informations complètes sur l'installation et la configuration d'un contrôleur DRAC 5 et l'utilisation d'un RAC pour accéder à distance à un système ne fonctionnant pas.
- Le Dell Chassis Management Controller Firmware User Guide (Guide d'utilisation de Dell Chassis Management Controller Firmware) fournit des informations détaillées sur la configuration et l'utilisation d'un CMC (Chassis Management Controller) intégrant des capacités de gestion à distance et des fonctions de contrôle de l'alimentation pour les systèmes de châssis Dell M1000e.

Pour plus d'informations sur les termes utilisés dans le présent document, consultez le Glossaire disponible sur le site Web du support Dell à l'adresse support.dell.com/manuals.

### <span id="page-29-0"></span>Obtention d'une assistance technique

Pour obtenir de l'aide et des informations sur CA NSM, visitez le site Web NSM à l'adresse ca.com/us/system-management.

Pour obtenir de l'aide et des informations sur le logiciel de gestion des systèmes Dell, visitez le site Web de support Dell à l'adresse support.dell.com/manuals.